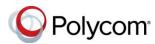

# Polycom<sup>®</sup> VVX<sup>®</sup> 500 and 600 Series Business Media Phones – Quick Tips

3725-44539-002A UC Software 5.7.0 or later December 2017

These Quick Tips apply to VVX 500, 501, 600, and 601 business media phones.

|          | •      | Thursday,  | 3:31 PM<br>April 21 |
|----------|--------|------------|---------------------|
|          | Co     | 00         |                     |
| New Call | Redial | Messages   | Directories         |
| (        | 6      | <b>(</b> → | <b>‡</b>            |
| UC-One   | DND    | Forward    | Settings            |
|          |        |            |                     |

| Redial | Messages | Directories | set  |
|--------|----------|-------------|------|
| 10     | (→       | **          | info |
| DND    | Forward  | Settings    | Ava  |
|        | •        |             |      |

| 6    | D                 | Thursd    | 2:39<br>ay, March |                   |
|------|-------------------|-----------|-------------------|-------------------|
| Line | :3607             |           |                   | (1/3)             |
| HE   | From:Lau<br>3605  | ryn Gates | ہ<br>۲            | 1 <sup>0:50</sup> |
| 2    | From:Car<br>3608  | son Davis |                   | ٩                 |
| -    | Hold:Brad<br>3610 | Peters    |                   | 1:43              |
| Hold | End Call          | Transfer  | Confrnc           | More              |

| $\Theta$               | 8:<br>Tuesday, Ap | oril 12 |
|------------------------|-------------------|---------|
| 3607                   | 💄 Ajith S         | eifu    |
| Adison Hobbs           | 💄 Brad P          | eters   |
| Lauryn Gates           |                   |         |
| Larson Davis           |                   |         |
| New Call Directory For | ward DND          | More    |

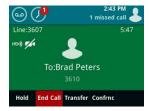

### Home Screen

Displays messages, tings, and ormation.

ailable any time.

# Calls Screen

Displays all active and held calls.

Available when you have an active and held calls in progress.

#### Lines Screen

Displays phone lines, favorites, and conditional soft keys.

Available any time.

### Active Call Screen

Displays the active call in progress and any call control options.

Available when you have an active call in progress.

# Switch among Phone Screens

You can view any screen on your phone from other screens.

#### To switch among screens:

- » Do one of the following:
  - > Press ( to view the Home, Lines, Calls, or Active Call screens.
  - When you have an active call in progress, swipe the screen from left to right to view the Lines screen.

# Place Calls

You can only have one active call in progress on your phone.

#### To place a call:

- » Do one of the following:
  - $\succ$  Pick up the handset, press (1) or (1), enter the phone number, and tap
  - Enter the phone number, tap 🥄 , pick up  $\geq$ the handset, and press (1) or (0).
  - $\geq$ Press the Line key, enter the phone number, and tap
  - $\geq$ Tap **New Call**, enter the phone number, and tap 🥾 .
  - Select a Favorite from the home screen.
  - $\triangleright$ Select a contact from the Recent Calls.
  - $\triangleright$ Select a contact from the Contact Directory.

# Answer Calls

You can answer calls using the handset, speakerphone, or a headset.

#### To answer a call:

» Do one of the following:

- Pick up the handset.
- Press 🐽 or tap Answer.
- Press 🔘

# End Calls

You can only end active calls. To end a held call, you must resume the call first.

#### To end an active call:

- » Place the handset in the cradle, press () or
  - (O), or tap End Call.

To end a held call:

» Tap Resume > End Call.

# Hold and Resume Calls

You can have multiple calls on hold at one time.

#### To hold a call:

» Tap Hold.

#### To resume a call:

» Tap Resume.

# **Transfer Calls**

You can transfer calls to any contact.

#### To transfer a call:

- 1 Press Transfer key.
- 2 Press More > Blind or More > Consultative and choose Blind or Consultative.

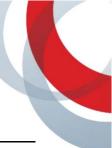

- 3 Dial a number or choose a contact. If you chose **Blind**, the call is transferred immediately.
- 4 If you chose **Consultative**, tap **Transfer** after the call is established to complete the transfer.

# **Forward Calls**

You can forward an incoming call to a contact or forward all incoming calls to a contact.

#### To forward an incoming call:

- 1 On the Incoming Call screen, tap Forward.
- 2 Enter your contact's number and tap Forward.

#### To forward all incoming calls:

- 1 Tap Forward.
- 2 If you have more than one line, select a line.
- 3 Choose either Always, No Answer, or Busy.

If you chose **No Answer**, enter the number of rings before the call is forwarded.

4 Enter a contact's number, and tap **Enable**.

#### To disable call forwarding:

- 1 Tap Forward.
- **2** If you have more than one line, select a line.
- **3** Choose your forwarding type and tap **Disable**.

# Initiate a Conference Call

You can add up to two contacts to a call to initiate a three-way conference call.

#### To initiate a conference call:

- 1 Call a contact.
- 2 Tap Conference and call your next contact.
- **3** When your contact answers, tap **Conference**.

You can also join an active or held call into a conference call.

#### To join two calls into a conference call:

» On the Calls screen, tap Join.

# Hold a Conference Call

When you hold a conference call, you can hold all or individual conference participants:

#### To hold all conference participants:

> Tap Hold.

#### To hold individual participants:

> Highlight a participant and select Hold.

### **View Recent Calls**

You can view placed, received, and missed calls.

#### To view recent calls:

» Tap 🕖 or Directories > Recent Calls.

# **View the Contact Directory**

You can view and add contacts to the Contact Directory.

#### To view the Contact Directory:

» Tap Directories > Contact Directory.

#### To add a contact to the Contact Directory:

- 1 In the Contact Directory, tap +.
- 2 Enter the contact's information and tap Save.

### Listen to Voicemail

When you have new voicemail messages, the number of new messages displays on the messages icon .

#### To listen to voicemail:

- 1 Tap 😳 or Messages.
- 2 Tap Message Center > Connect.
- 3 Follow the prompts.

# **Enable Do Not Disturb**

You can enable Do Not Disturb when you do not want to receive calls.

### To enable or disable Do Not Disturb:

» On the Home Screen, tap DND.

The DND icon S displays on the line key and in the status bar.

### Handle Video Calls

If video is enabled, you can receive video during calls. If you have a VVX Camera attached to your phone, you can send video during calls.

#### To stop sending video during a call:

» Tap Video > Stop Video.

#### To start resending video:

» Tap Video > Start Video.

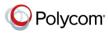

www.polycom.com